### Murrieta Valley USD STEP BY STEP GUIDE STUDENT LOG-IN TO CANVAS

**1.** Visit your student's school website and click on any of the Canvas areas marked in red to the left. These are located under:

- '*Students'*
- *The homepage graphic picture (this rotates) OR*
- *Canvas logo on the global icons*

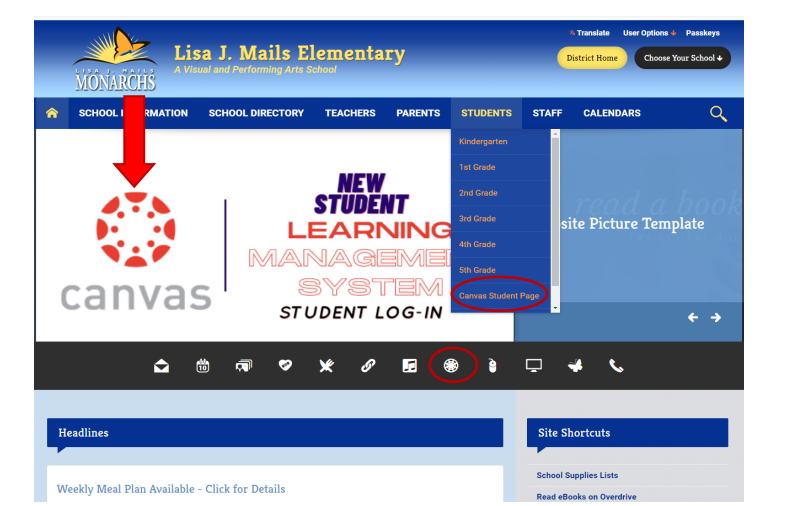

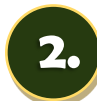

**2.** This will take you to MVUSD's 365 account student log-in page. Enter:

User: Student 9-digit ID@mvusd.org

PW: Mvusd {Student bday monthdate}!

*For Example: A student whose birthday is on January 30 would have the following password: Mvusd0130!*

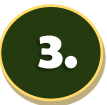

**3.** This will take you to the student dashboard. You will be prompted to take the published course:

#### *Canvas Student Boot Camp*

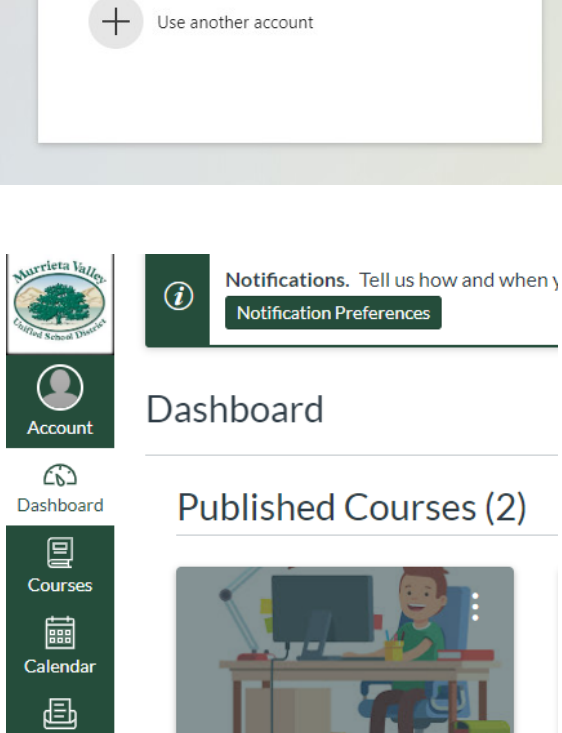

Insert Student 365 log-in Information

Microsoft

阆

Pick an account

**Canvas Student Boot Camp MVUSD** Canvas Student Boot Camp M...

# Steps to take: What it looks like:

**Page 1 of 2**

Inbox

⊖

Commons

# Murrieta Valley USD STEP BY STEP GUIDE STUDENT LOG-IN TO CANVAS

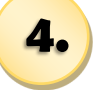

**4.** When you click on the Student Boot Camp, you will be taken to the Boot Camp screen. Please select appropriate grade level course for your student:

#### *Elementary*

*Secondary (6-12)* 

 $\begin{array}{c}\n\bullet \\
\bullet \\
\bullet \\
\bullet \\
\bullet\n\end{array}$ Canvas Student Boot Camp MVUSD  $\overline{\mathbf{e}}$ **BADIO DE ES** Secondar **CANVAS** 

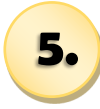

**5.** If you are an elementary family the picture displayed shows the mini videos available for you and your student to watch. Click on 'Introduction' to begin the videos.

> This will help your elementary student understand how to use Canvas on the first day of school and each day thereafter.

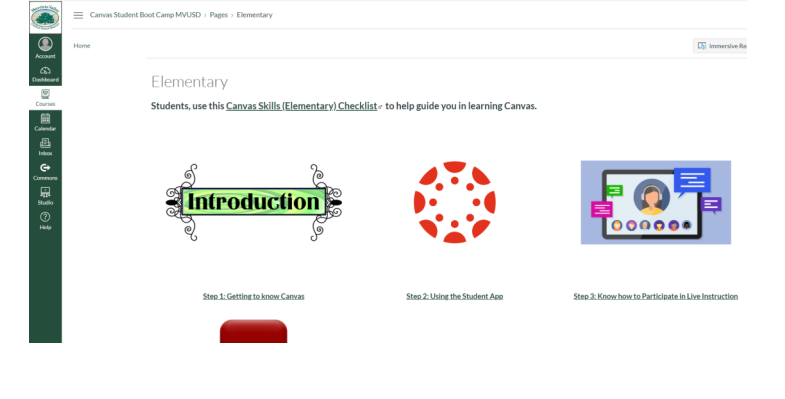

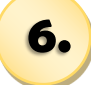

**6.** If you are a secondary (6th-12th) family the picture displayed shows the mini videos available for you and your student to watch. Click on 'Student Overview' to begin. There are a total of 8 videos for secondary students. Finishing the Boot Camp will help your student use Canvas on the first day of school and each day thereafter.

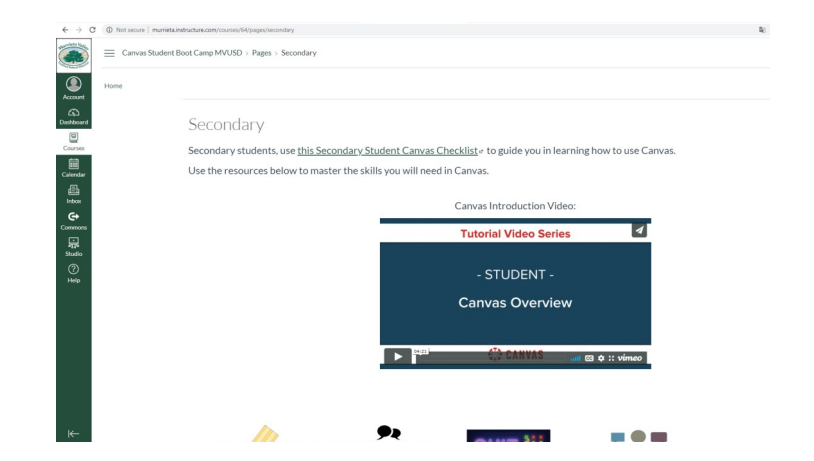

# Steps to take: What it looks like: